## **Setting Up Blackboard Courses for Panopto**

Prior to using Panopto for video recordings, you must first make the tool available in each of your Blackboard courses. The following steps provide guidance on this setup.

1. Make the Panopto tool available.

Enter into one of your Blackboard courses. Within your course, under **Control Panel,** select **Customization, Tool Availability.**

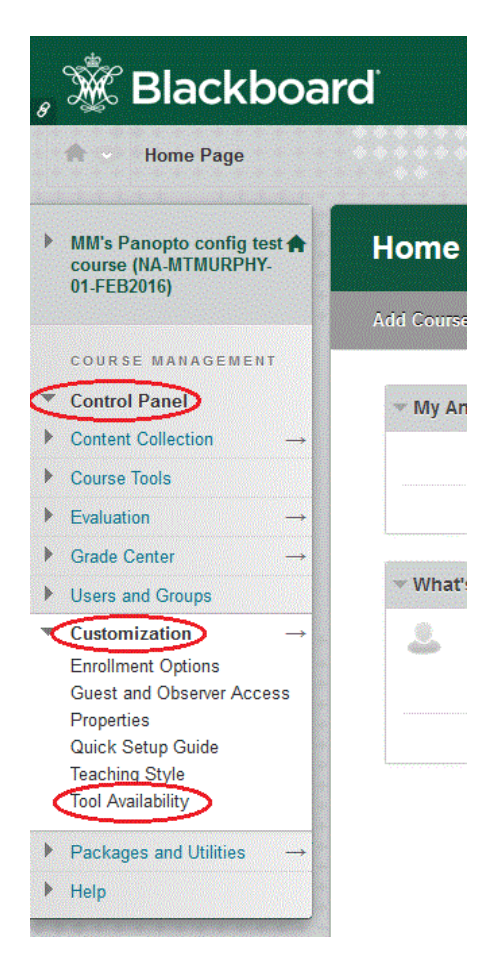

2. Under **Tool Availability**, scroll down to find **Pantopo Course Tool Application, Panopto Video Button,** and **Panopto Video Link.** Check the available boxes as shown below to make those tools available and available in content area.

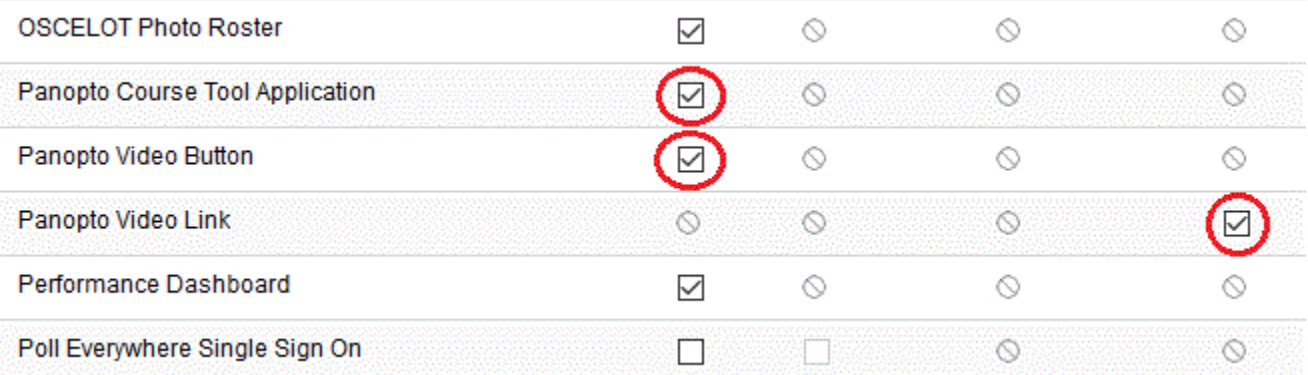

3. Now that you've made Panopto available, return to the **Tools** option of your course and select **Panopto Content.**

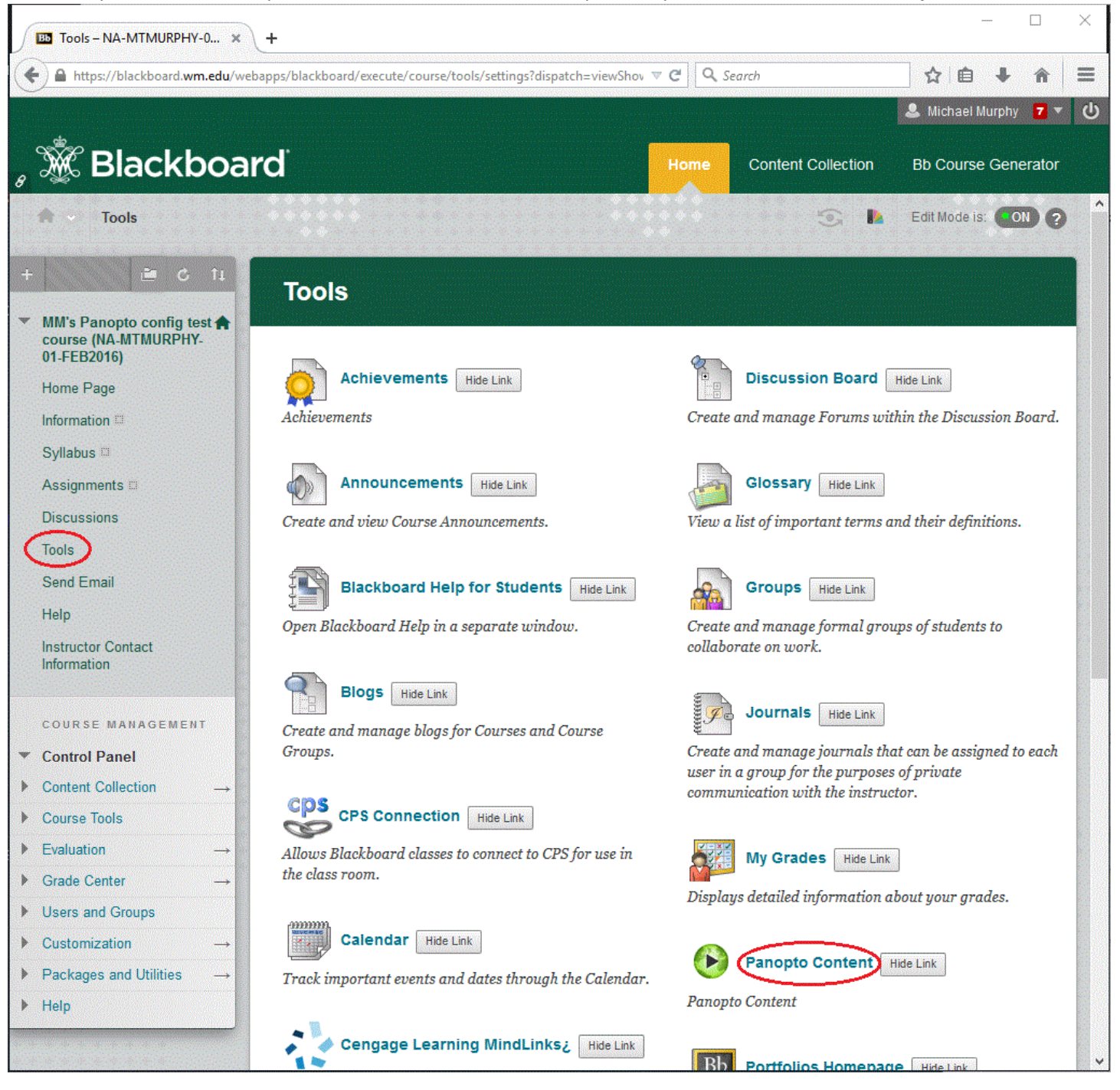

4. Your course now needs to be "provisioned" to use Panopto. Follow the set up using the images below.

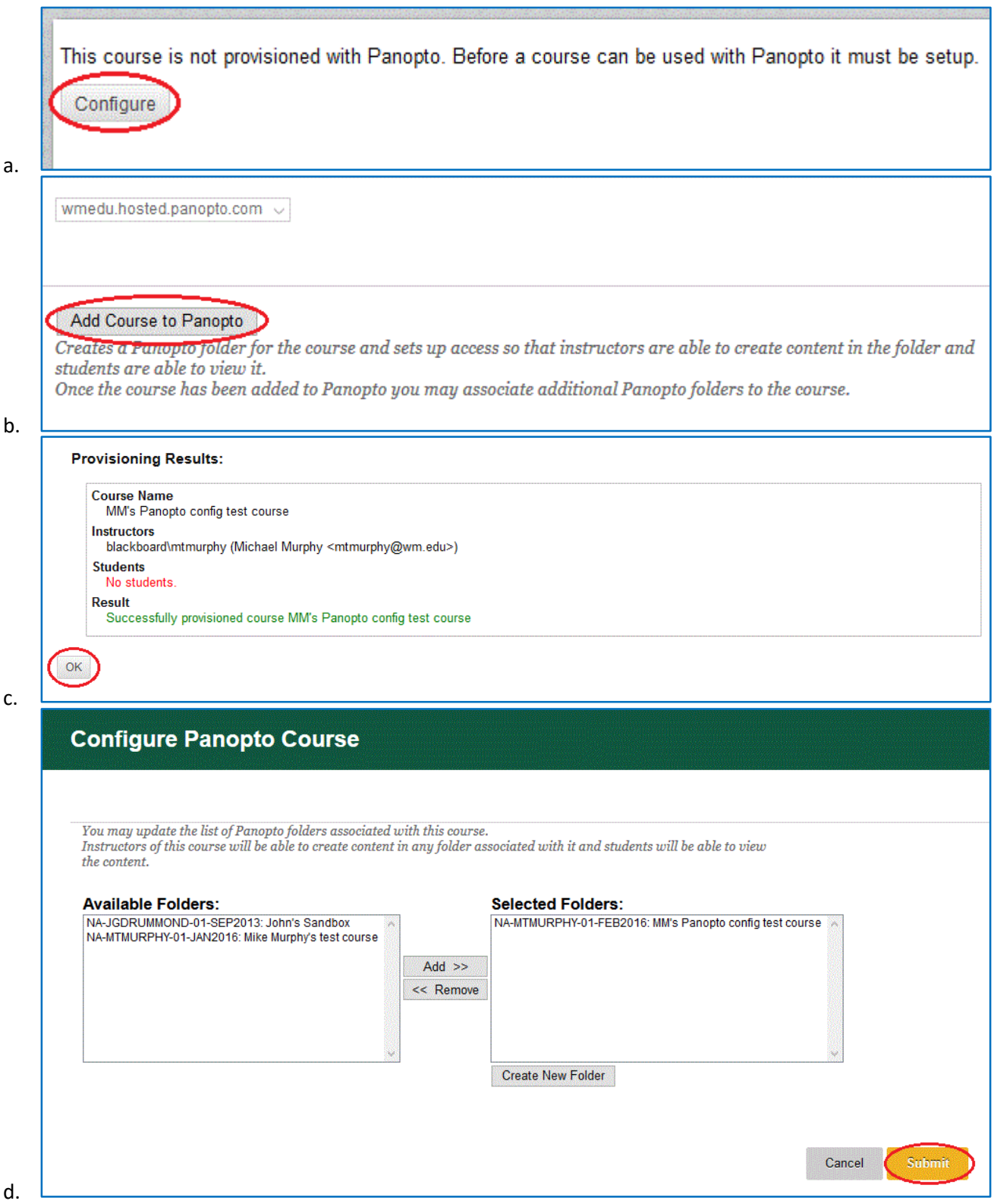

Your course is now provisioned and ready to be used Panopto.

If this is NOT a classroom podium, you may need to install the Panopto software. Refer to Panopto Software Installation instructions for further directions.

5. Panopto is now ready for use in your course for recording sessions, uploading media, and creating folders. Refer to the Panopto Use documents for operational directions.

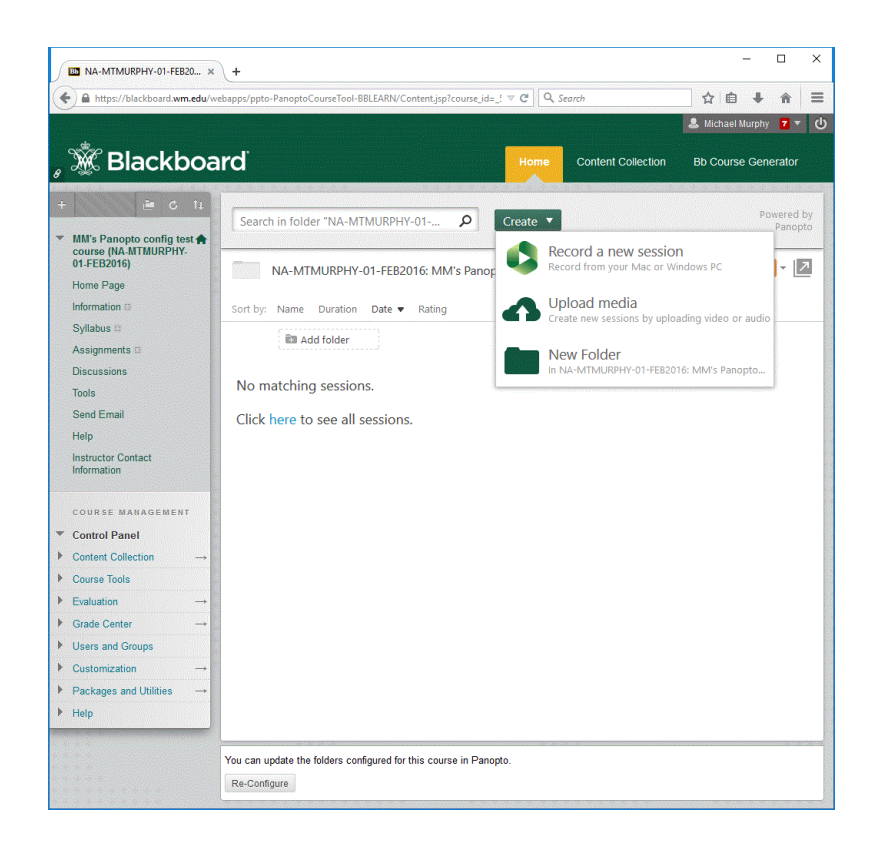

6. Next, you will want to create a shortcut for students to easily access Panopto Content. Click the **+** sign then click the **Tools Link**. Create a **name** for your link (ex: Panopto Video Recordings), for type select **Panopto Course Tool Application**, check **Available to Users**, and click **Submit** when finished.

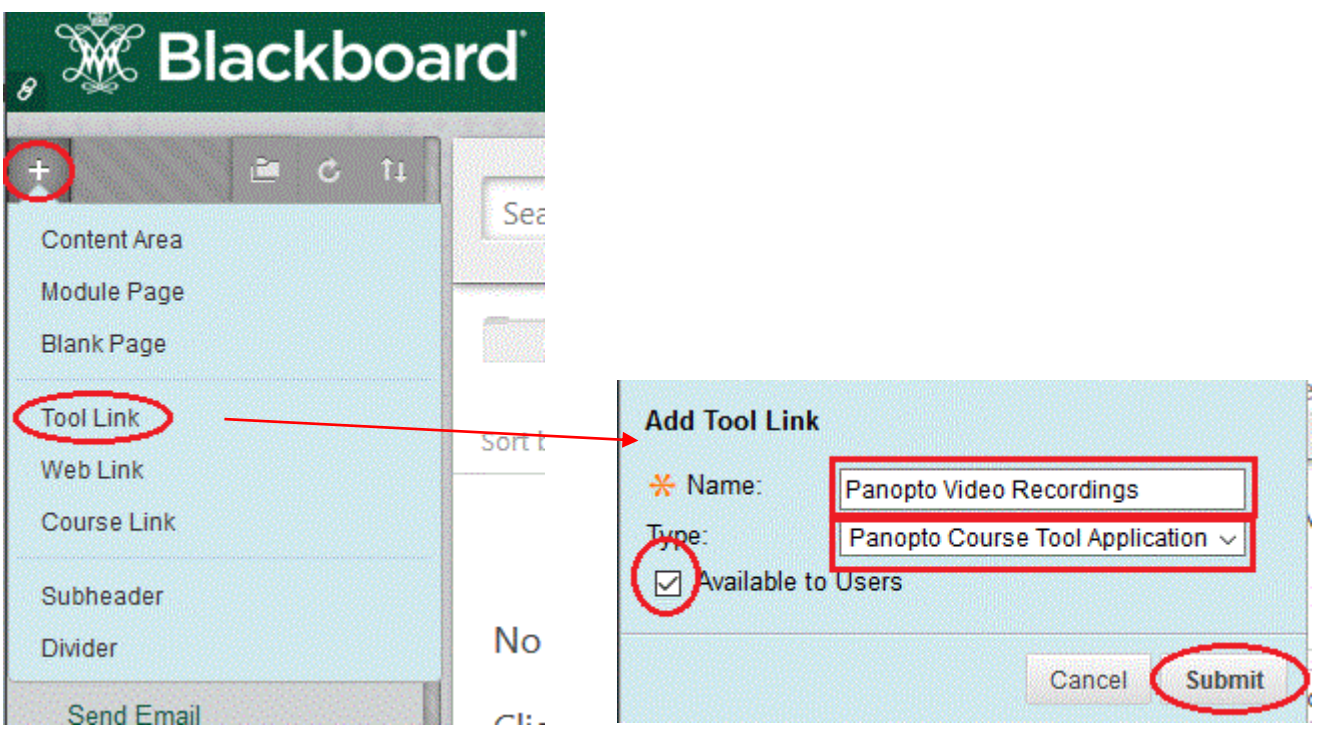

7. Congratulations! You have now finished setting up your Blackboard course for Panopto and have added a shortcut to your Panopto recordings (circled below) for students to easily access.

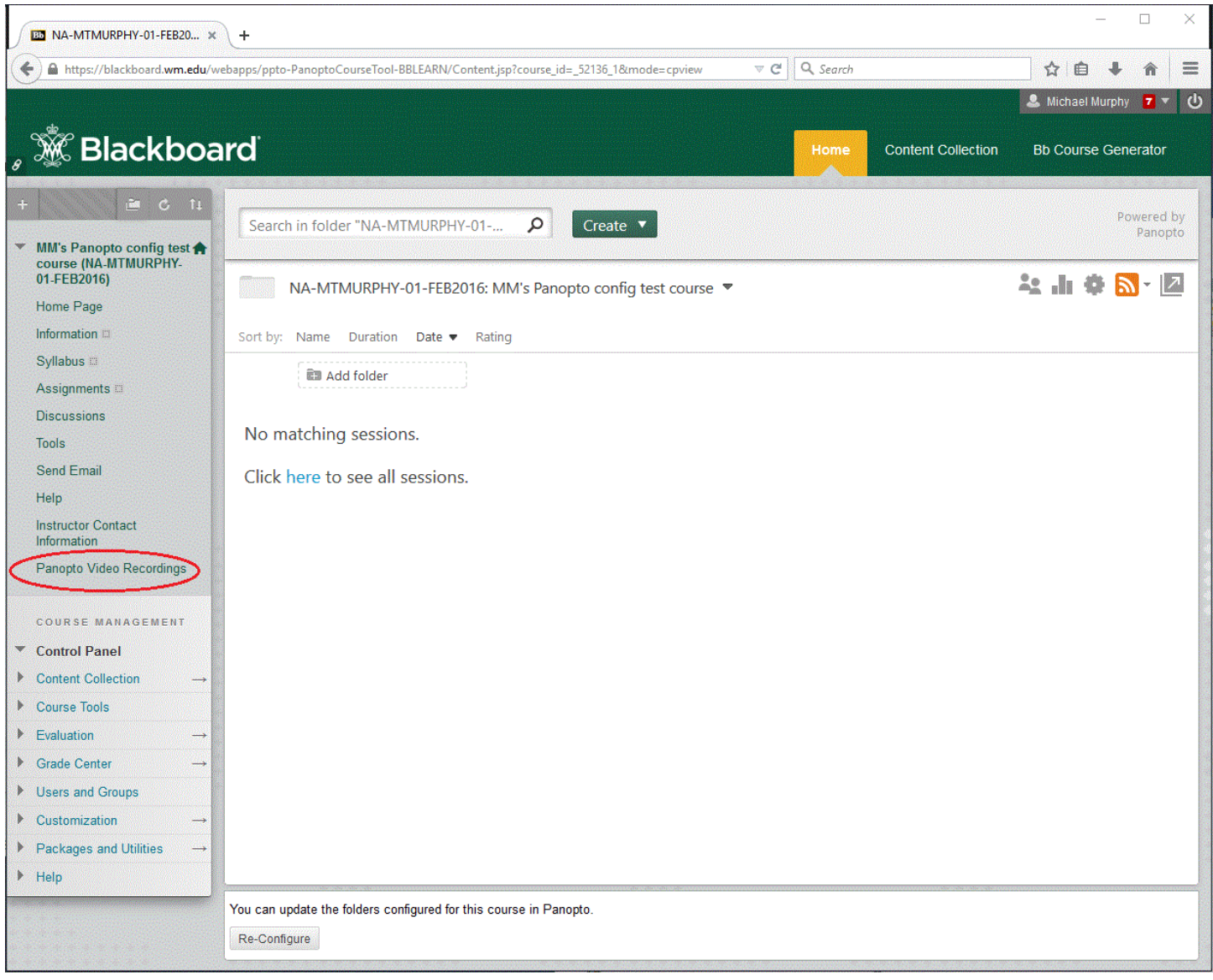